# Supprimer des utilisateurs du tableau de bord d'accès sécurisé provisionné avec Microsoft Azure

### Table des matières

**Introduction** Conditions préalables **Exigences** Composants utilisés **Configurer** 1. Identifiez les utilisateurs qui doivent être supprimés 2. Supprimez les utilisateurs souhaités 3. Arrêter et démarrer le provisionnement **Vérifier** Vérifier à partir des journaux sur le portail Azure Informations connexes

# Introduction

Ce document décrit comment supprimer des utilisateurs du tableau de bord d'accès sécurisé mis en service par Microsoft Azure.

# Conditions préalables

### **Exigences**

Cisco vous recommande de prendre connaissance des rubriques suivantes :

- Accès sécurisé
- Microsoft Azure
- Approvisionnement utilisateur à l'aide des applications d'entreprise dans Azure

### Composants utilisés

Les informations contenues dans ce document sont basées sur les versions de matériel et de logiciel suivantes :

- Accès sécurisé
- Microsoft Azure

The information in this document was created from the devices in a specific lab environment. All of

the devices used in this document started with a cleared (default) configuration. Si votre réseau est en ligne, assurez-vous de bien comprendre l'incidence possible des commandes.

# **Configurer**

1. Identifiez les utilisateurs qui doivent être supprimés

Identifiez l'utilisateur à supprimer du tableau de bord.

- Accédez à [Secure Access UI](https://login.sse.cisco.com/)
- Connect > Users and Groups
- Pour cet exemple, vous allez voir comment supprimer user2

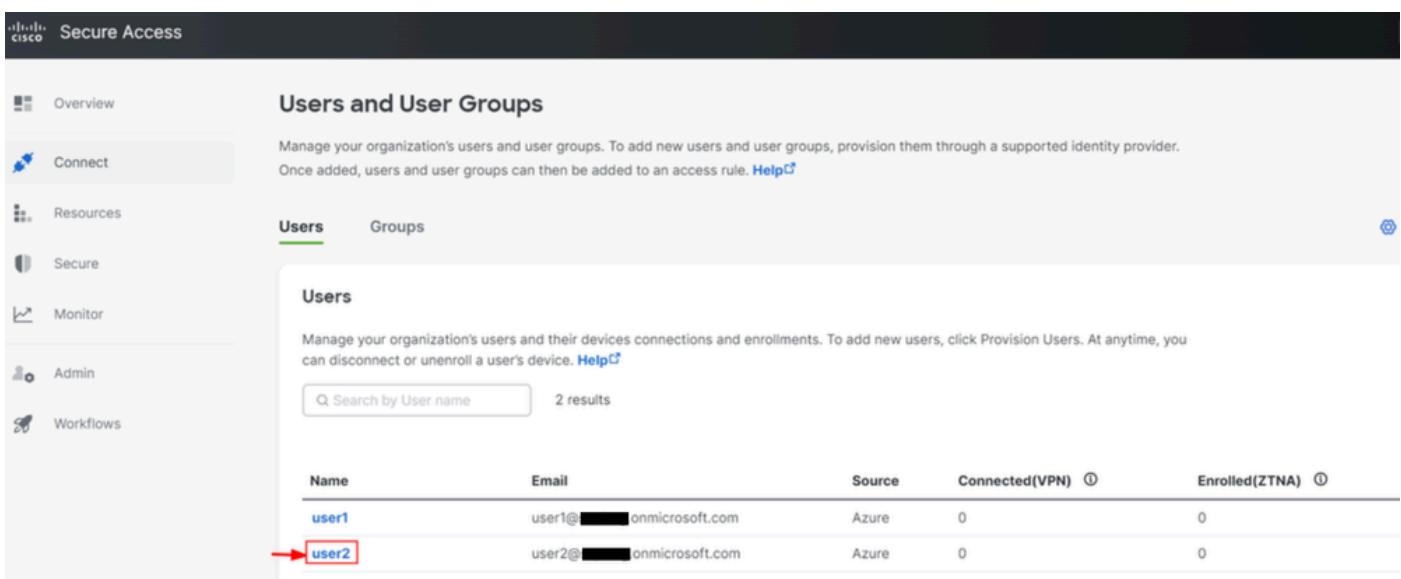

### 2. Supprimez les utilisateurs souhaités

#### Accédez au [portail Azure](https://portal.azure.com/)

- Enterprise Applications
- Sélectionnez votre provisionnement Enterprise Application
- Users and Groups, puis sélectionnez les utilisateurs que vous souhaitez supprimer
- Cliquer Remove

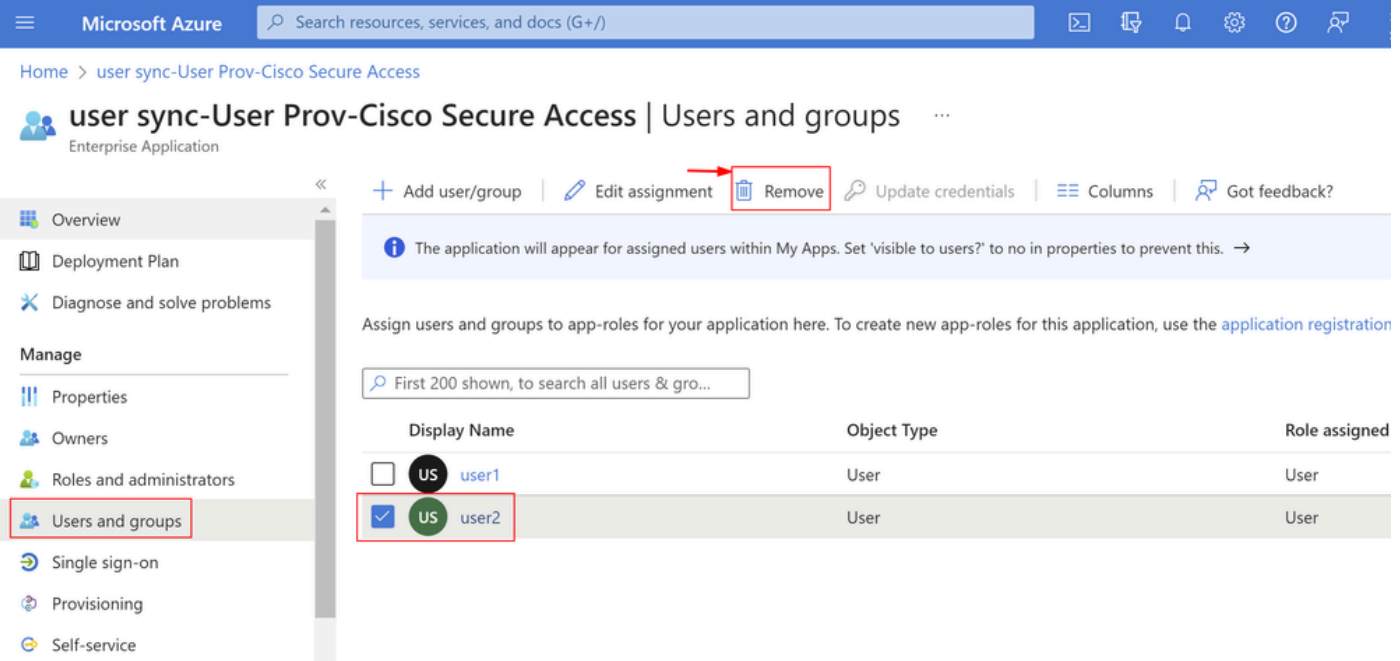

### 3. Arrêter et démarrer le provisionnement

Après avoir supprimé les utilisateurs souhaités, accédez à **Provisioning**.

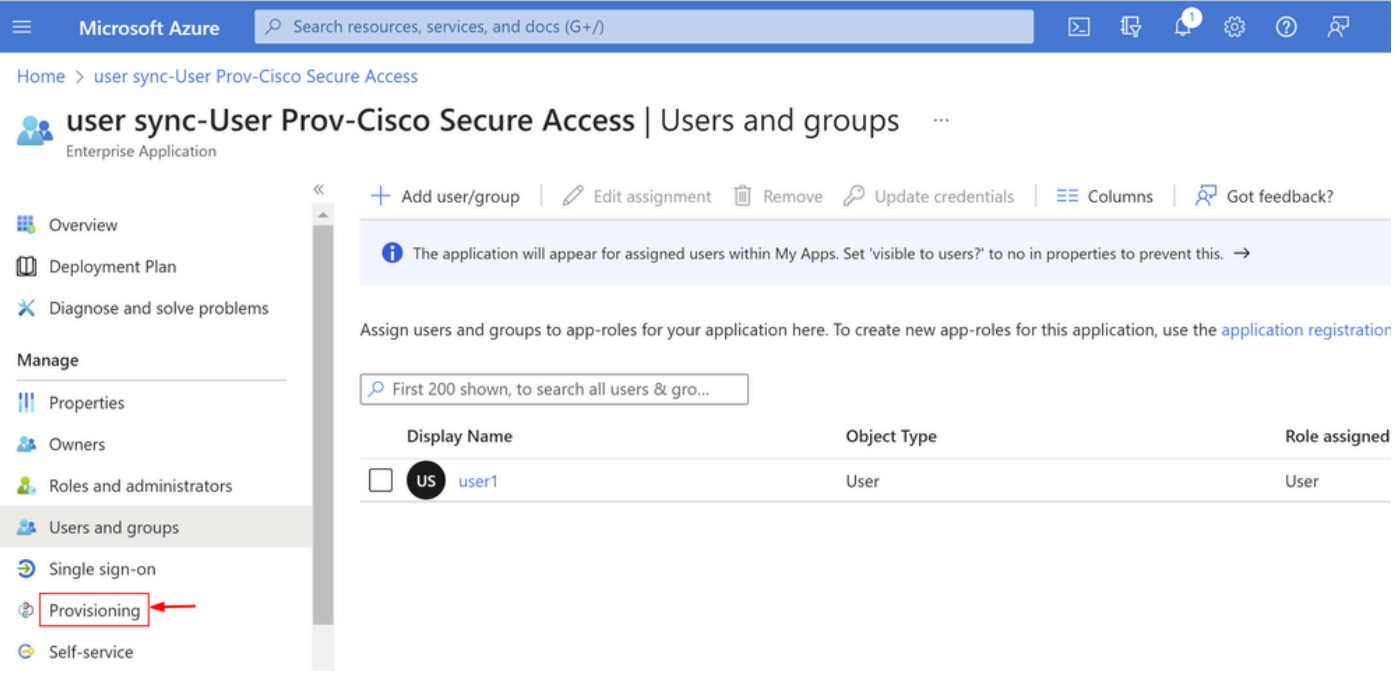

• Cliquez sur Stop Provisioning

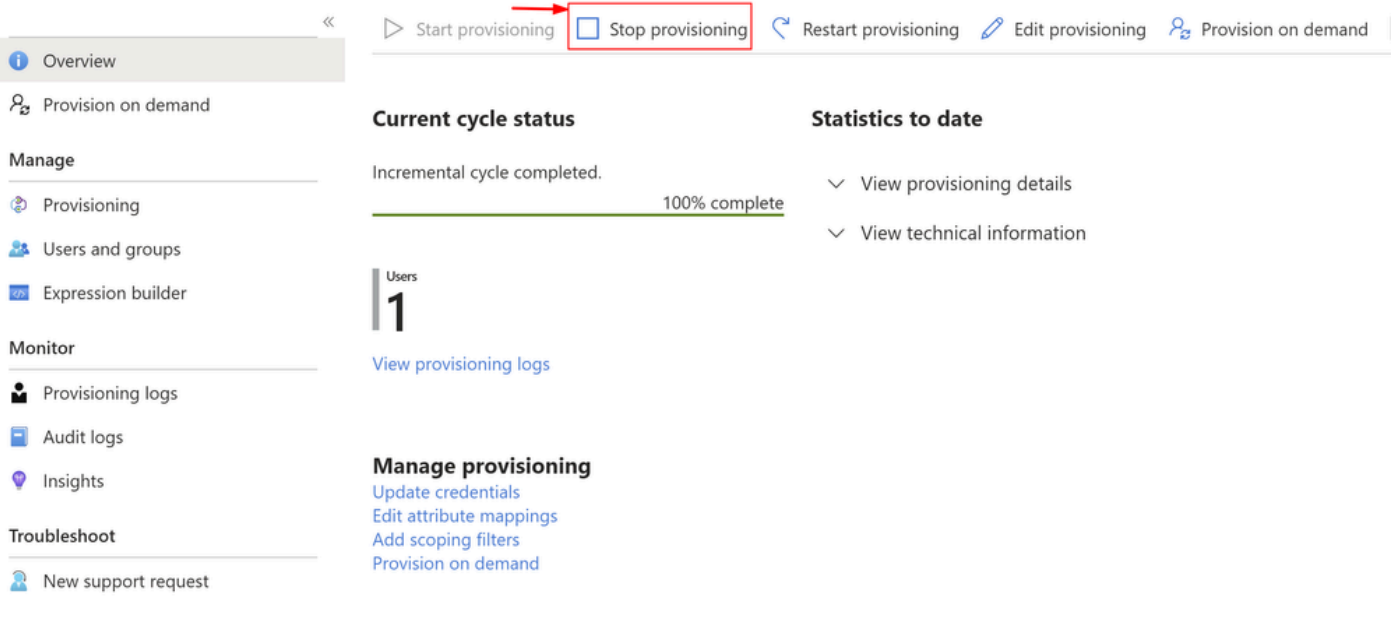

• Ensuite, cliquez sur Start Provisioning

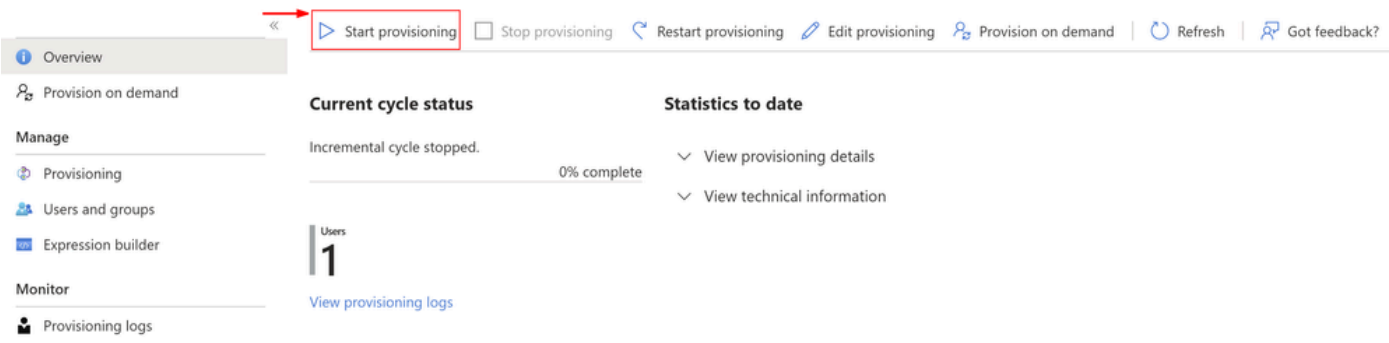

Maintenant, **Verify** les utilisateurs souhaités ont été supprimés du tableau de bord Secure Access.

# Vérifier

Comme vous pouvez le voir,user2a été supprimé du tableau de bord d'accès sécurisé comme vous le souhaitez.

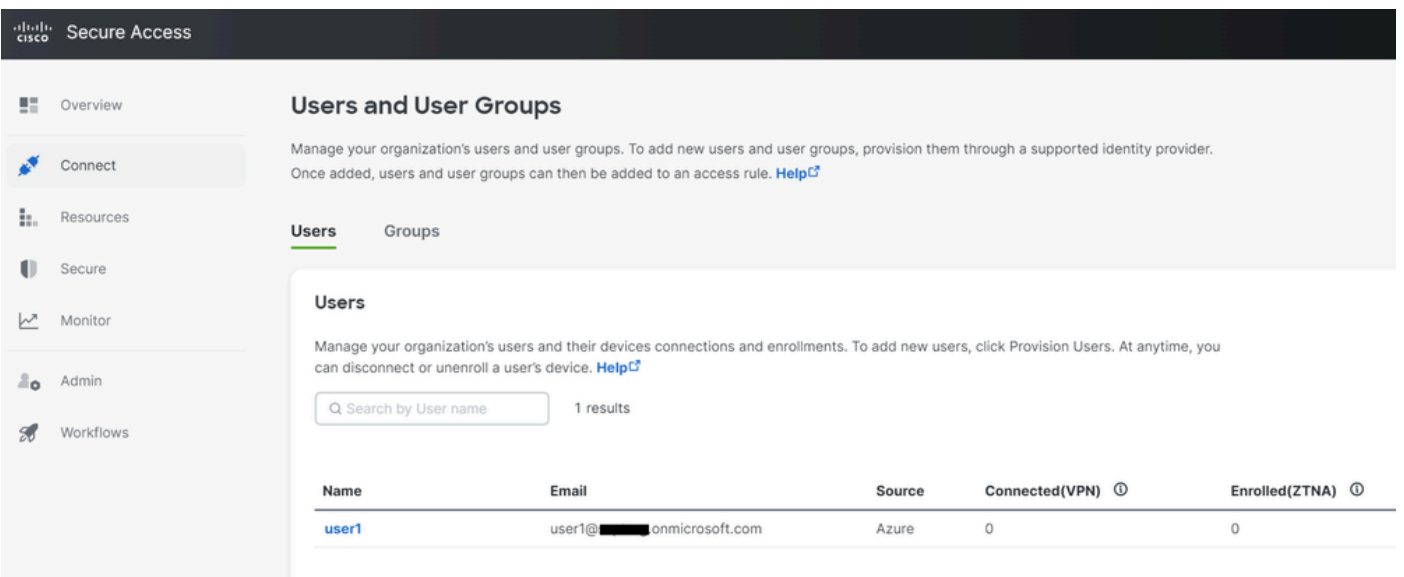

### Vérifier à partir des journaux sur le portail Azure

#### Accédez au [portail Azure](https://portal.azure.com/).

- Enterprise Applications
- Sélectionnez votre provisionnement Enterprise Application
- Users and Groups
- Cliquez sur View Provisioning logs

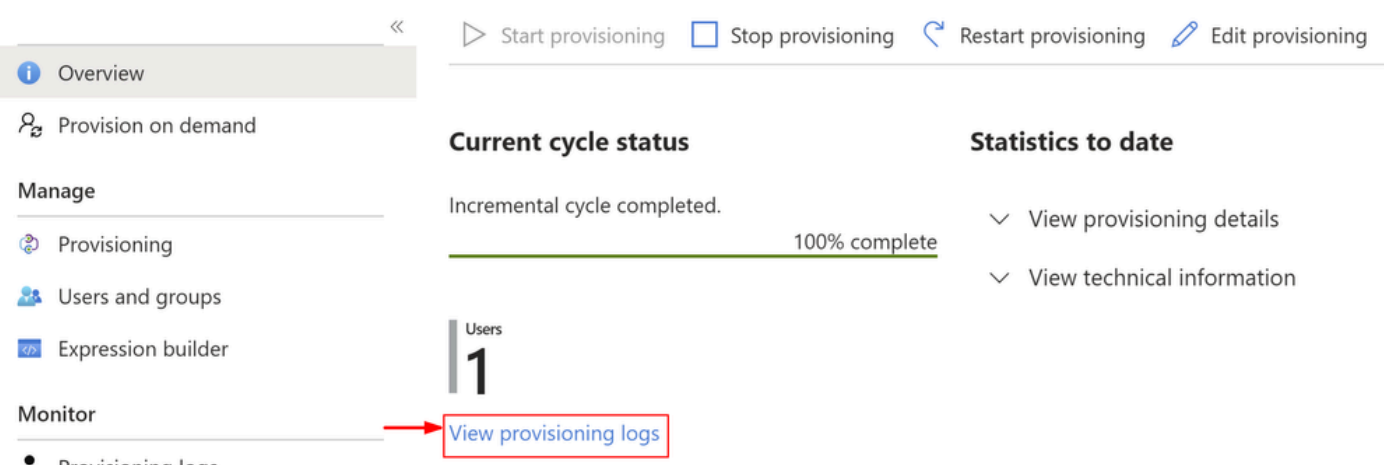

Provisioning logs

Le journal indique **Action** asDisableavecStatusas **Success**, ce qui confirme la suppression de •l'utilisateur de la mise en service sur le système cible d'accès sécurisé

#### Provisioning Logs ...

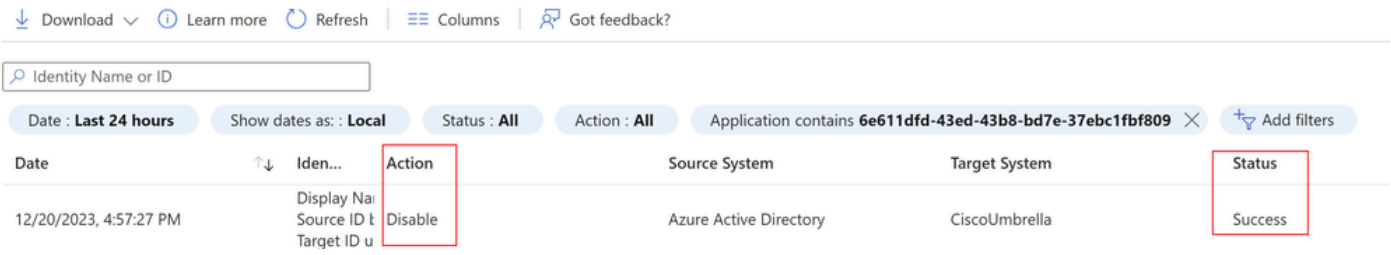

### Provisioning log details

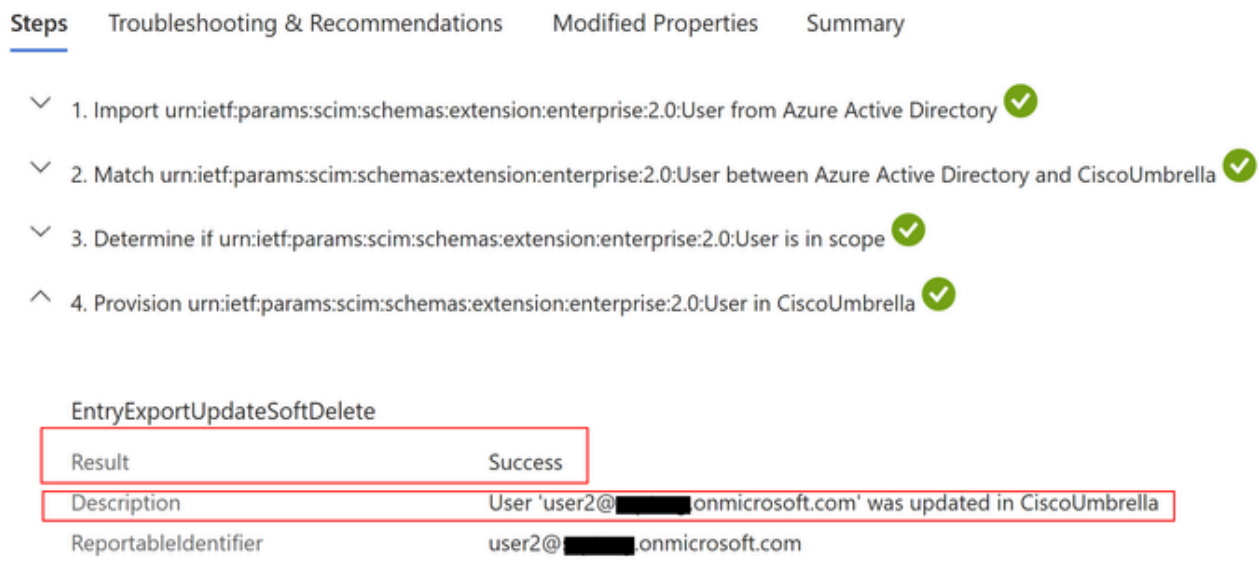

# Informations connexes

- [Guide de l'utilisateur Secure Access](https://docs.sse.cisco.com/)
- [Assistance technique de Cisco et téléchargements](https://www.cisco.com/c/fr_ca/support/index.html)
- [Provisionner des utilisateurs et des groupes à partir d'Azure](https://docs.sse.cisco.com/sse-user-guide/docs/provision-users-and-groups-from-azure)

#### À propos de cette traduction

Cisco a traduit ce document en traduction automatisée vérifiée par une personne dans le cadre d'un service mondial permettant à nos utilisateurs d'obtenir le contenu d'assistance dans leur propre langue.

Il convient cependant de noter que même la meilleure traduction automatisée ne sera pas aussi précise que celle fournie par un traducteur professionnel.